## **Upute za registraciju i preuzimanje SCIA programa na laptopu i stolnom računalu**

**1.** Otvorimo početnu stranicu **FGAG-a** i na lijevoj strani kliknemo na **IT podrška** i zatim s desne strane **Besplatne aplikacije.**

Dobijemo stranicu **SCIA** gdje se nalazi **poveznica** koja nas vodi na glavnu stranicu **SCIA** tvrtke.

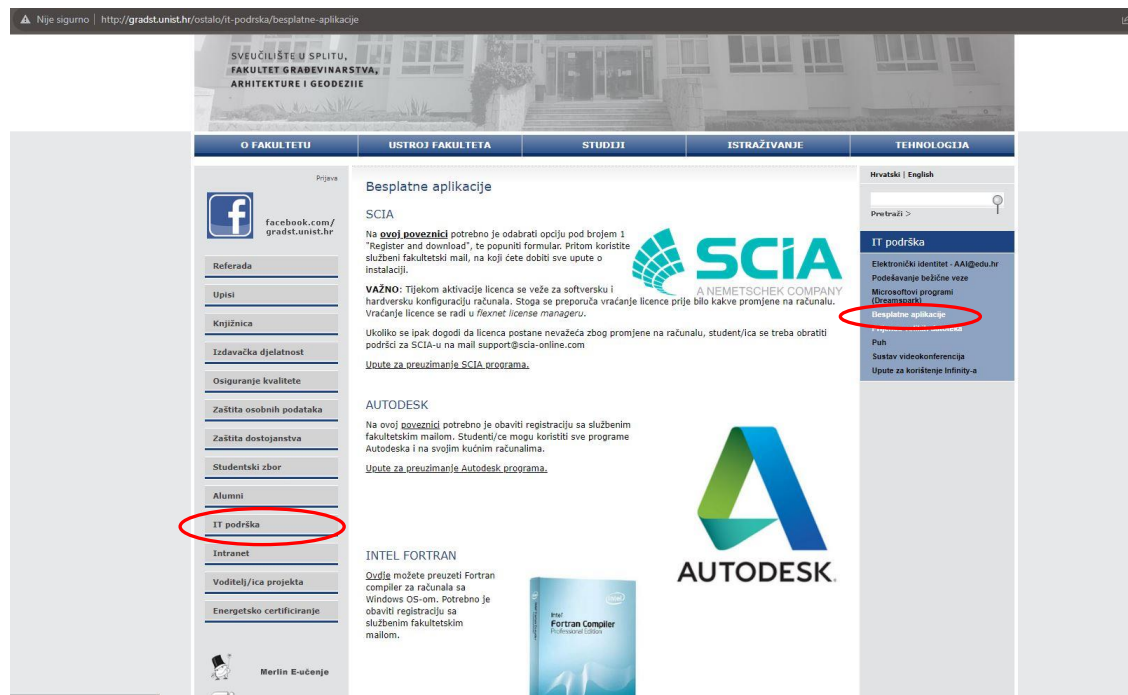

**2.** Pri dnu stranice se nalazi Free Student Licence.

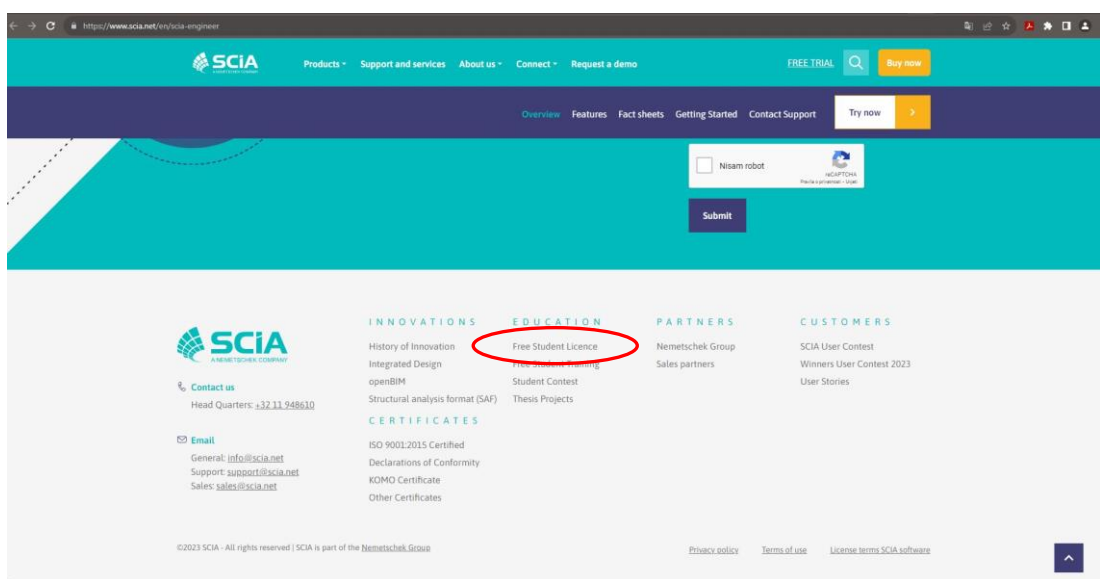

**3.** Klikom na **Free Student Licence** otvara se prozor **Download you free student licence**

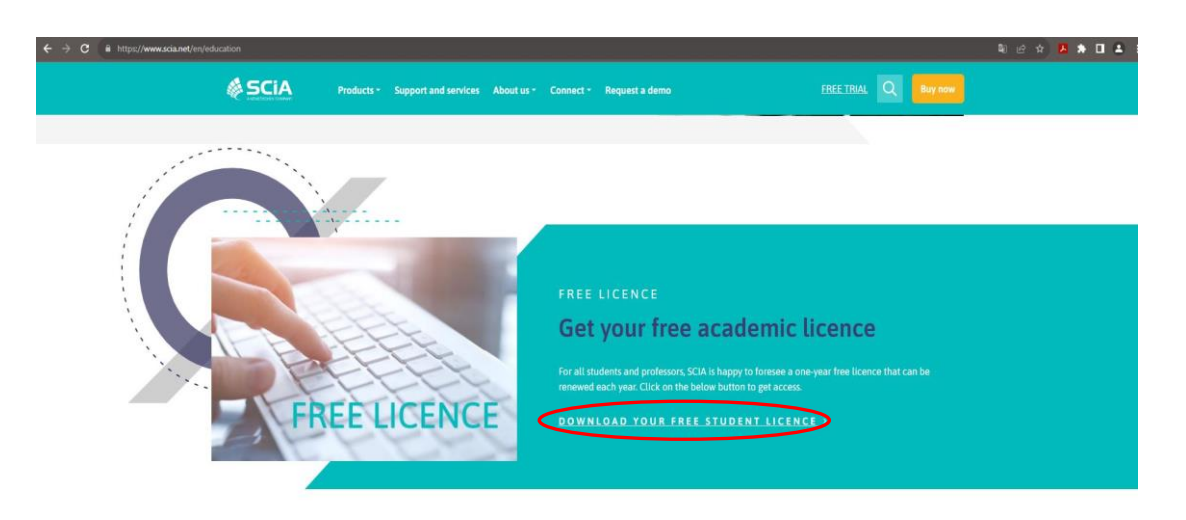

**4.** Otvorimo prozor **Download you free student licence** i upišemo podatke i obvezno **stavimo email od FGAG-a.**

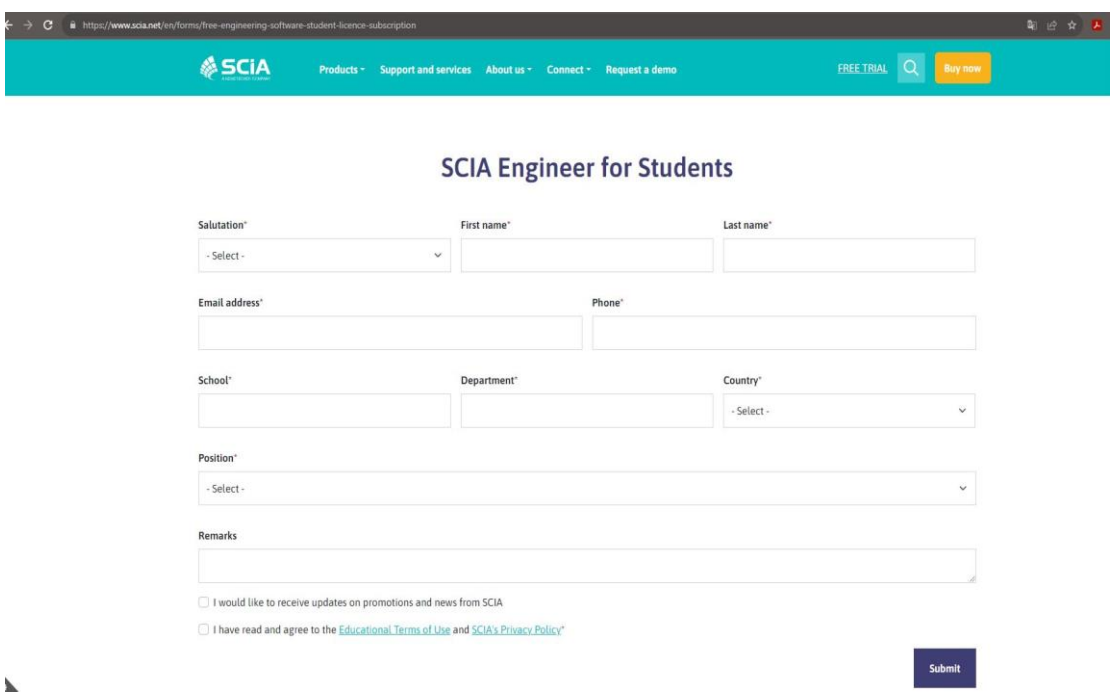

**5.** Kad smo popunili obrazac,na Vaš email stiže mail od SCIA tvrtke s linkom za aktiviranje **accounta** gdje stvarate novi **PASWORD** za SCIA program i koristite Vaš email kao **USERNAME**.

U istom mail-u ćete dobiti drugi link koji Vas vodi na instalaciju SCIA programa. Kad kreirate **PASSWORD** i instalirate SCIA program, prilikom prvog pokretanja programa upisujete **Vašu email adresu** (npr. Pero Perić ima [pero.peric@gradst.hr](mailto:pero.peric@gradst.hr) ,ali će upisati **[pperic@gradst.hr](mailto:pperic@gradst.hr)**) kao **USERNAME i PASSWORD** koji ste kreirali i program se pokreće. Sretno!